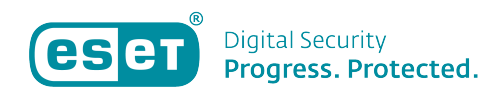

[Kennisbank](https://klantenservice.eset.nl/nl/kb) > [ESET Internet Security](https://klantenservice.eset.nl/nl/kb/eset-internet-security) > [Hoe zet ik de bèta updates aan in mijn ESET](https://klantenservice.eset.nl/nl/kb/articles/hoe-zet-ik-de-b-ta-updates-aan-in-mijn-eset-product) [product?](https://klantenservice.eset.nl/nl/kb/articles/hoe-zet-ik-de-b-ta-updates-aan-in-mijn-eset-product)

Hoe zet ik de bèta updates aan in mijn ESET product? Tom | ESET Nederland - 2020-06-09 - [ESET Internet Security](https://klantenservice.eset.nl/nl/kb/eset-internet-security)

## **Probleem**

- ESET ondersteuning heeft u geadviseerd om de bèta updates aan te zetten om het probleem op te lossen.
- U wilt terug gaan naar de gewone updates

#### **Details**

Pre-release updates zijn updates die grondig zijn getest en binnenkort worden vrijgegeven. Het inschakelen van pre-release updates geeft toegang tot de meest recente detectiemethoden en oplossingen; echter, pre-release updates zijn niet te allen tijde stabiel genoeg, U zult dus altijd moeten terugkeren naar het gebruik van de normale updates zodra een probleem is opgelost.

# **Oplossing**

ESET Smart Security Premium / ESET Internet Security / ESET NOD32 Antivirus

- 1. Open uw ESET product. [Hoe open ik mijn ESET product?](https://support.eset.com/nl/kb3152-hoe-kan-ik-het-hoofdvenster-van-het-programma-van-mijn-windows-eset-product-openen)
- 2. Druk op **F5** op het toetsenbord om de geavanceerde instellingen te openen.
- 3. Klik op **Update**, daarna op **Profielen** en vervolgens op **Basis** en **selecteer bèta-updates** uit het selectiemenu.

### $\pmb{\times}$

4. Start uw computer opnieuw op.

- 5. Open uw ESET product. [Hoe open ik mijn ESET product?](https://support.eset.com/nl/kb3152-hoe-kan-ik-het-hoofdvenster-van-het-programma-van-mijn-windows-eset-product-openen)
- 6. Klik op **Bijwerken** → **Controleren op updates**.

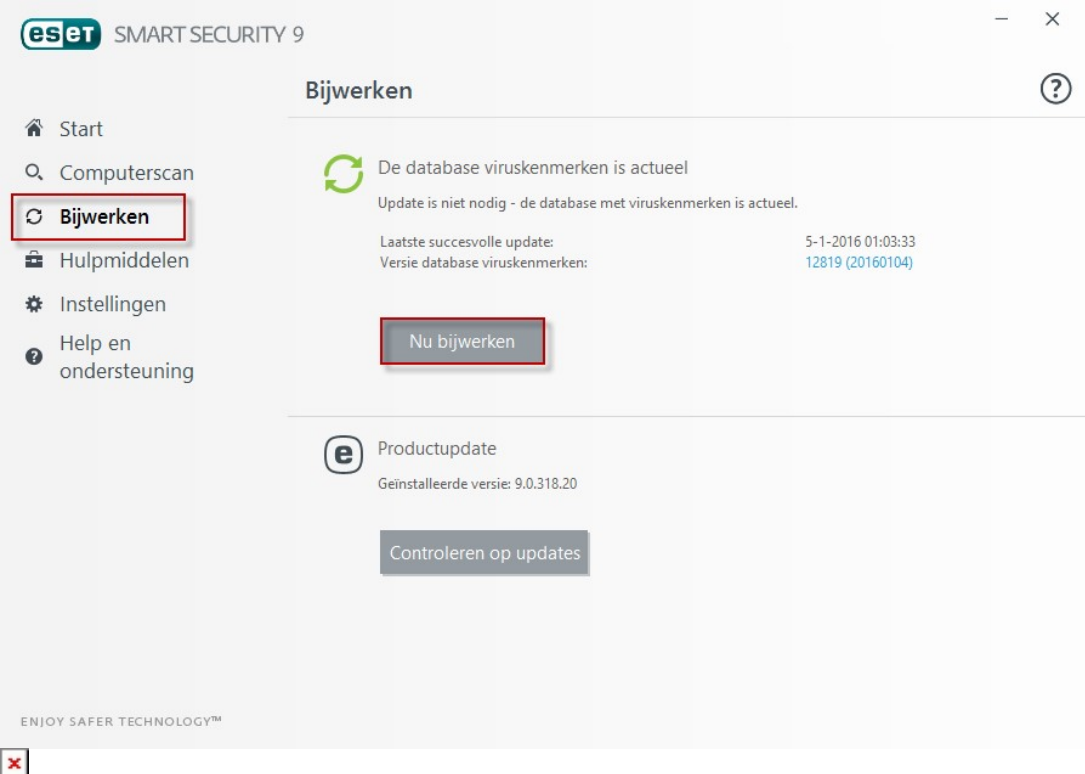

Als het probleem is opgelost, heeft u niet langer de bèta updates nodig, u kunt de zelfde stappen volgen om de normale updates weer aan te zetten**.**

#### **ESET Cyber Security / Cyber Security Pro**

- 1. Open ESET Cyber Security of Cyber Security Pro. [Hoe open ik mijn ESET](https://support.eset.com/nl/kb3256-open-the-main-program-window-of-eset-cyber-security) [product?](https://support.eset.com/nl/kb3256-open-the-main-program-window-of-eset-cyber-security)
- 2. Klik op **Instellingen** → **Voorkeuren voor toepassing opgeven**.

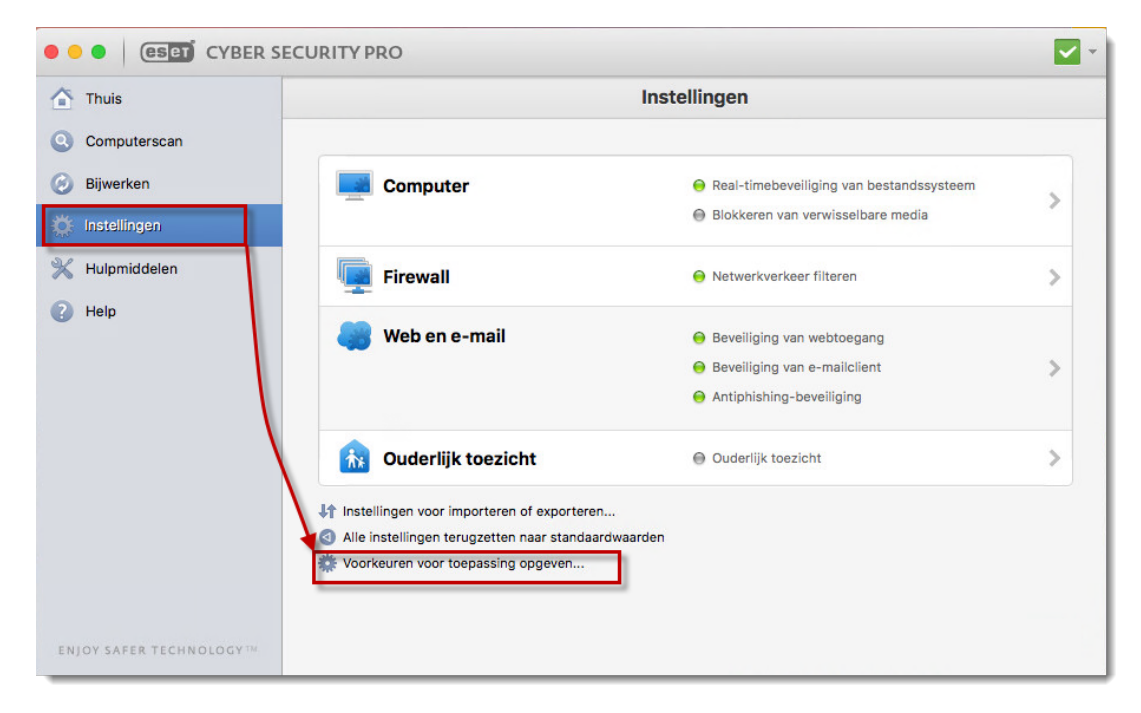

# 3. Klik op **Bijwerken**.

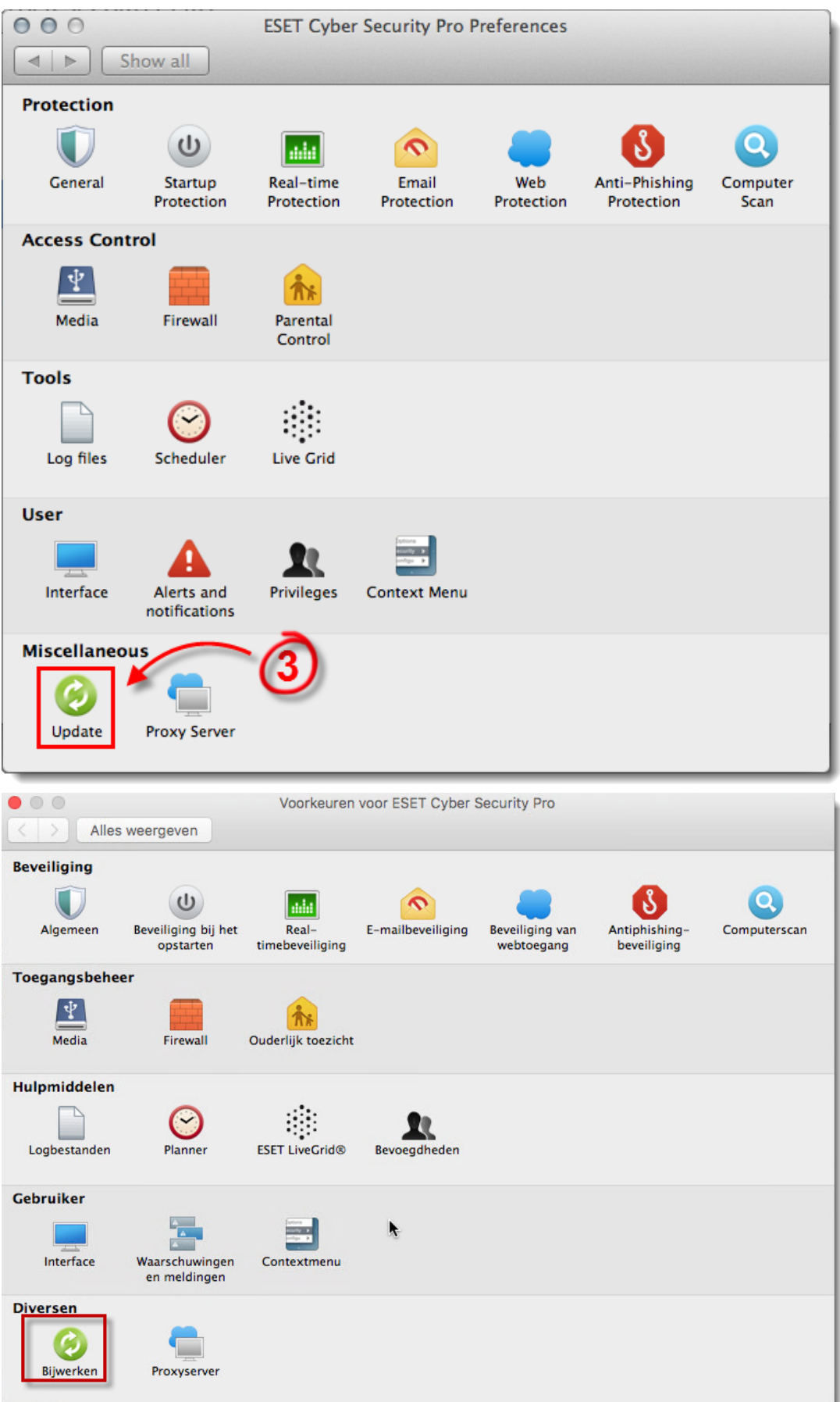

# 4. Klik op **Instellingen.**

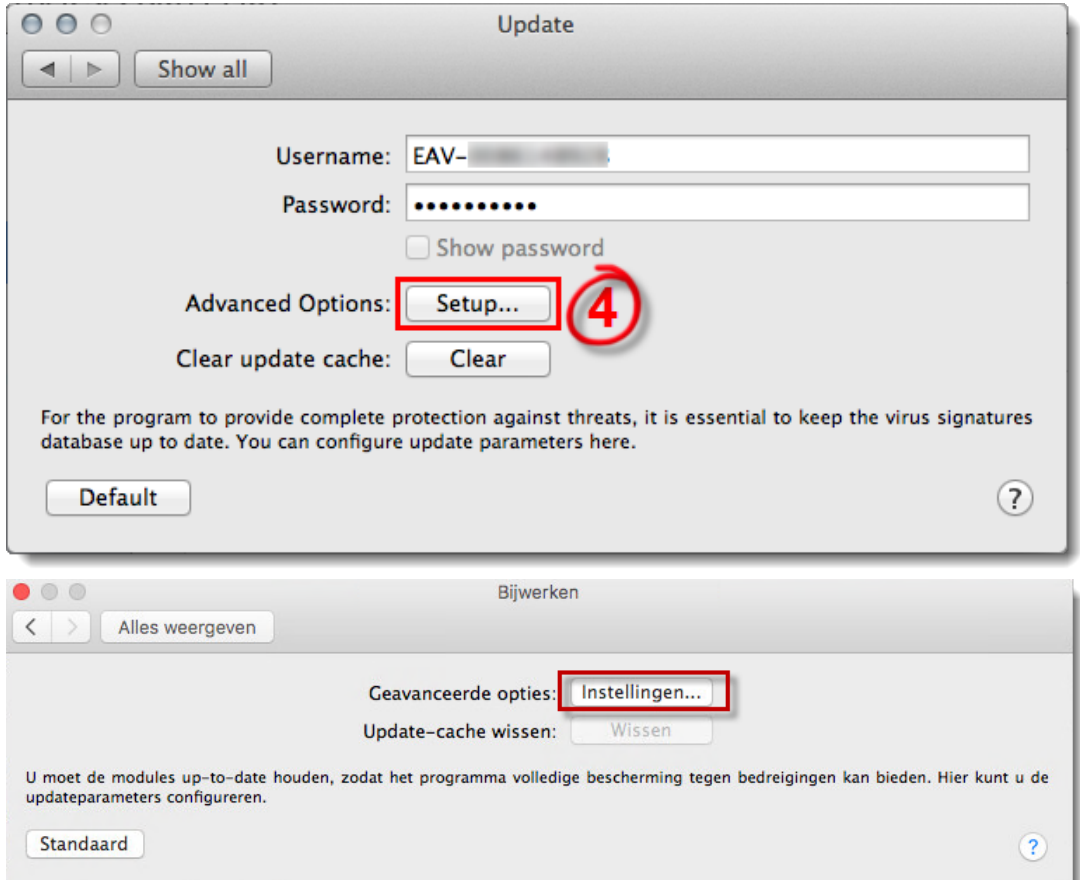

5. Selecteer het hokje naast **Bèta-update** en klik daarna op **OK**.

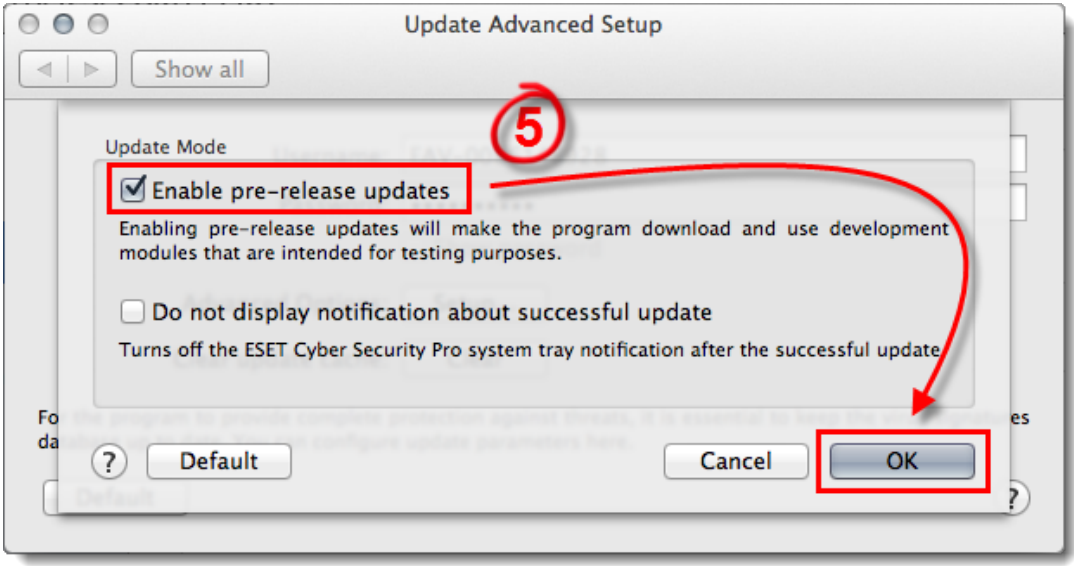

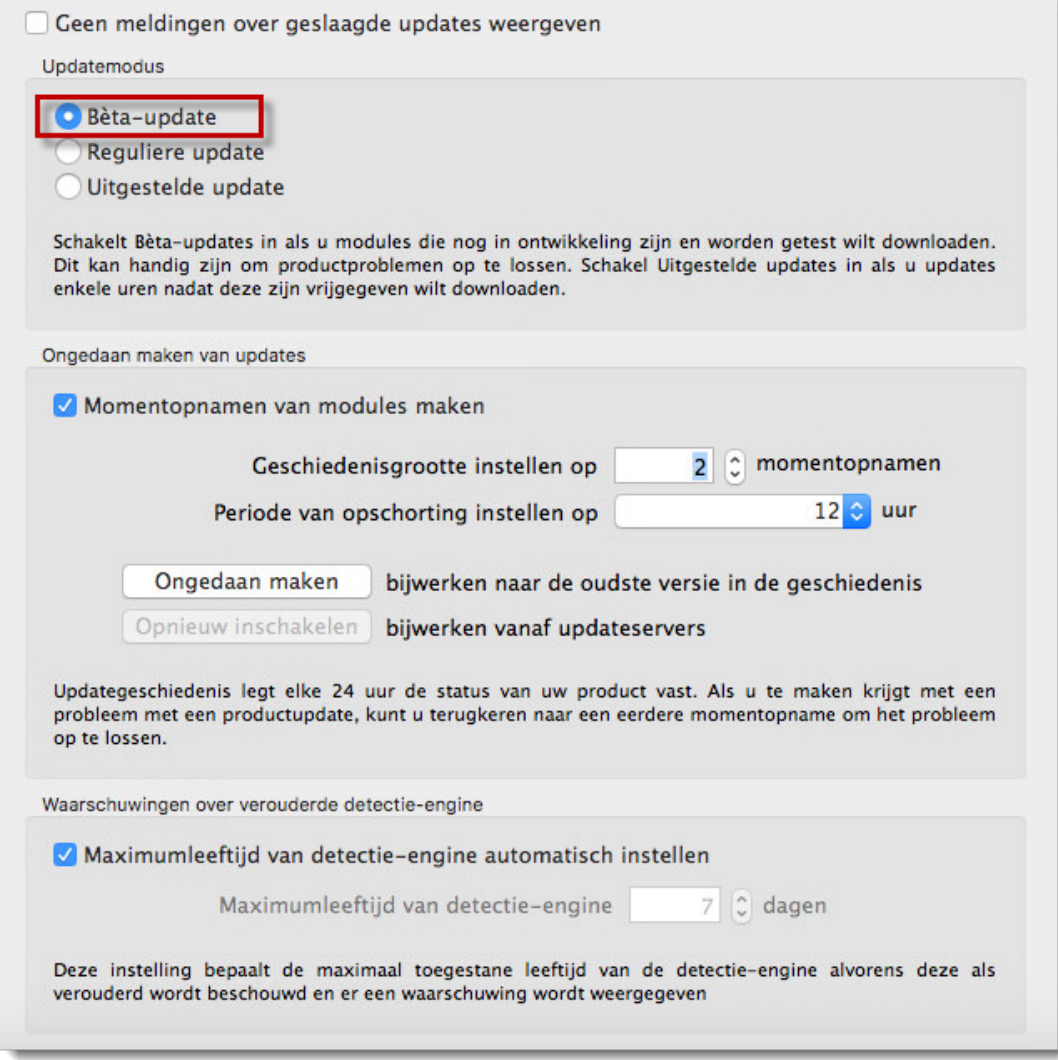

6. Klik op **Wissen** naast **Update-cahce wissen** en klik dan op de pijl om terug te gaan.

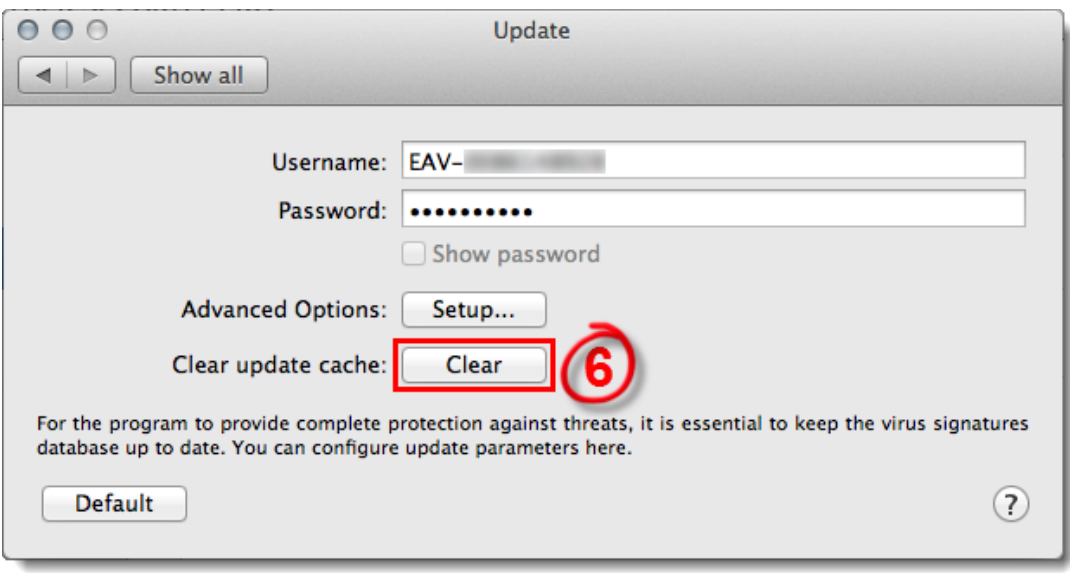

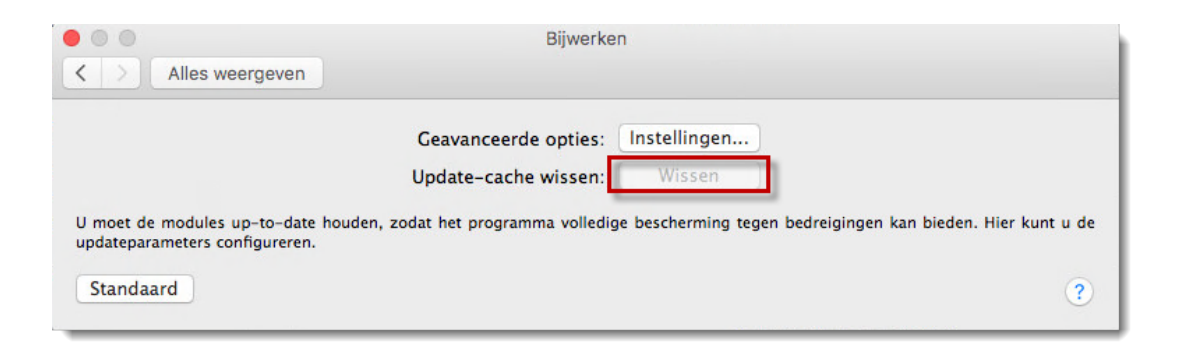

- 7. Start uw computer opnieuw op.
- 8. Open ESET Cyber Security of Cyber Security Pro. [Hoe open ik mijn ESET product?](https://support.eset.com/nl/kb3256-open-the-main-program-window-of-eset-cyber-security)
- 9. Klik op **Bijwerken** → **Modules bijwerken**.

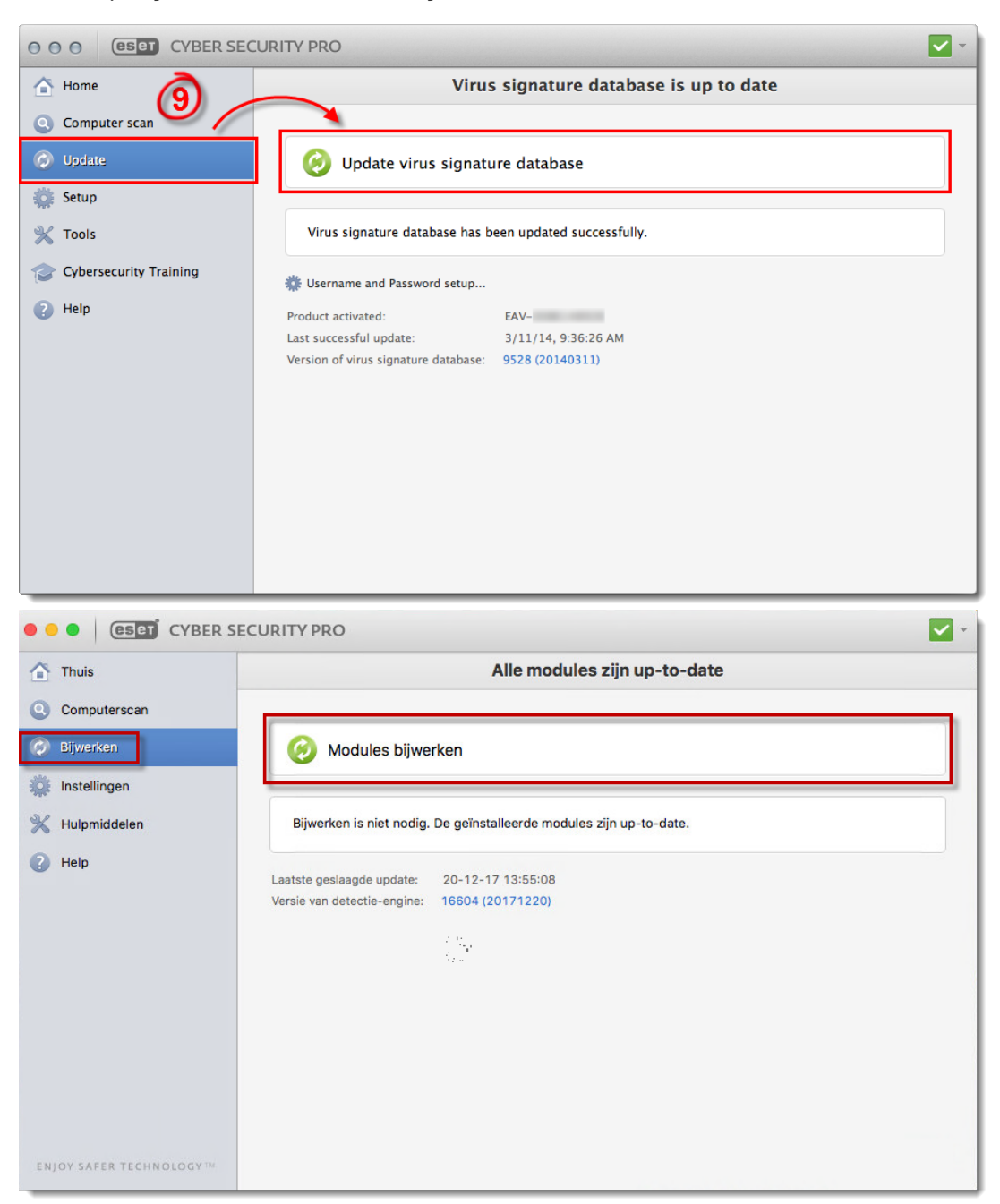

Als het probleem is opgelost, heeft u niet langer de bèta updates nodig, u kunt de zelfde stappen volgen om de normale updates weer aan te zetten**.**

Is uw vraag hiermee niet beantwoord of uw probleem niet verholpen? Klik dan hier om uw vraag te stellen aan de klantenservice van ESET Nederland.

Tags [betaupdates](https://klantenservice.eset.nl/nl/search/labels/all/betaupdates) [bijwerken mislukt](https://klantenservice.eset.nl/nl/search/labels/all/bijwerken%20mislukt) [update mislukt](https://klantenservice.eset.nl/nl/search/labels/all/update%20mislukt) [updates](https://klantenservice.eset.nl/nl/search/labels/all/updates)